# **Opzione "Crea Nuovo Model"**

#### [Cliccando su Crea nuovo model è possibile creare un nuovo modello.](https://wiki.nuvolaitalsoft.it/lib/exe/detail.php?id=sviluppo%3Acreazionemodel&media=sviluppo:creazionemodel.jpg)

Ci si presenterà una finestra simile a questa:

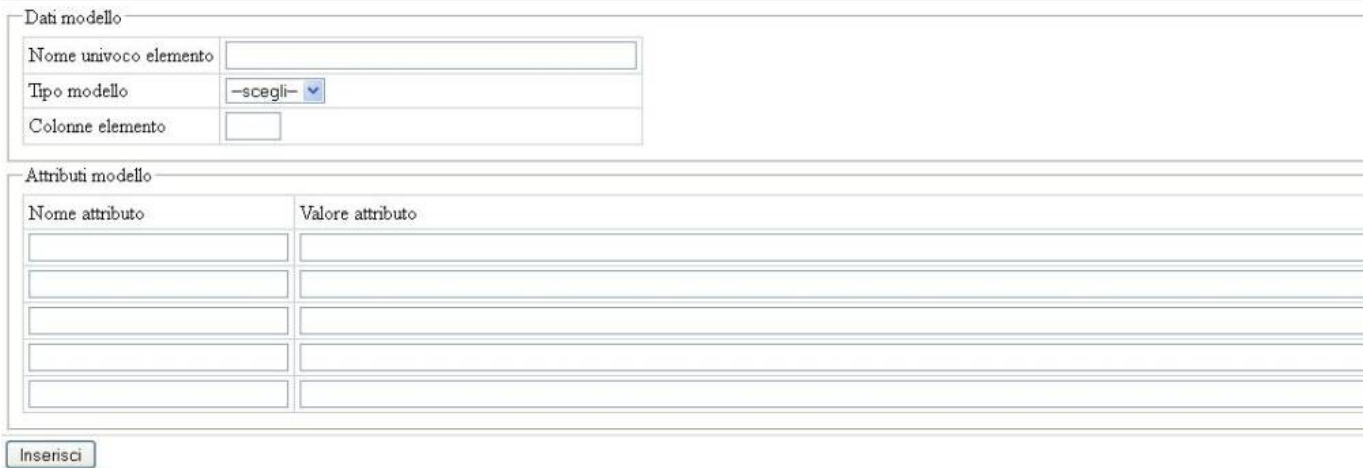

Che contiene:

#### **Dati:**

- **Nome univoco elemento →** Nome univoco, che si vuole dare al nuovo elemento
- **Tipo modello →** E' possibile scegliere tra Form e Div:
	- **Form:** Una form, dove inseriremo i nostri elementi che ci serviranno per l'esecuzione dell'applicazione.
	- **Div:** E' un div per pù Model, per appoggiare parti utilizzabili. Pensato ma mai implementato.
- **Colonne elemento → Valore del campo:** di quante colonne è composto il model.(Non implementata? o funziona solo se si tratta di una tabella)

## **Attributi Modello:**

Nome attributo | Valore dell'attributo.

Gli attributi usati dal modello:

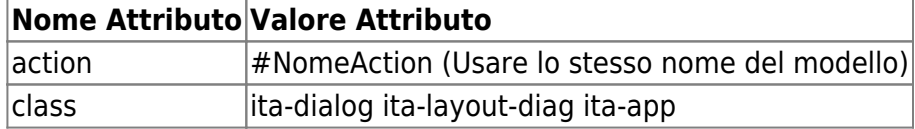

Per sapere di più sulle classi ita-dialog ita-layout-dialog e ita-app consulta la guida [Classi Model](https://wiki.nuvolaitalsoft.it/doku.php?id=sviluppo:classimodel).

Una volta impostati gli attributi/elementi che ci interessano, clicchiamo su inserisci e il nuovo model verrà aggiunto all'Elenco Model Visto nella pagina precedente.

[Vai alla Lista Analitica](https://wiki.nuvolaitalsoft.it/doku.php?id=sviluppo:lista_analitica)

### From:

<https://wiki.nuvolaitalsoft.it/>- **wiki**

Permanent link: **<https://wiki.nuvolaitalsoft.it/doku.php?id=sviluppo:creazionemodel>**

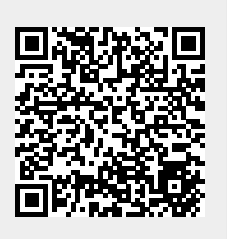

Last update: **2018/03/19 10:45**